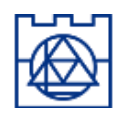

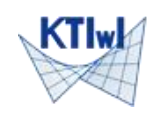

**Zastosowanie programu ROBOT dla obliczeń tarczy - instrukcja**

*Tarcze są płaskimi elementami (o grubości znacznie mniejszej od pozostałych wymiarów) obciążonymi w swojej płaszczyźnie. W budownictwie występują jako ściany (budynków, ich trzonów, ściany szczelinowe). Zawsze pionowe, gdyż w odchylonych od pionu ich ciężar wywołuje zginanie (które bywa w niektórych sytuacjach zaniedbywalne).*

*W programie ROBOT tarcze mogą być obliczane jako obiekty "płaskiego stanu naprężenia", Dopuszczalne przemieszczenia warstwy środkowej ograniczają się do przemieszczeń liniowych w płaszczyźnie, a zmiana grubości (przemieszczenia punktów spoza tej warstwy w kierunku prostopadłym) - niczym nie skrępowana, a więc nie wpływająca na stan naprężenia - nie stanowi przedmiotu naszego zainteresowania*.

**Przykład**: wyznaczyć stan naprężenia w "*belce-ścianie*" pokazanej na rysunku. Belka, **o grubości 60 cm**, wykonana jest z betonu **klasy C30/37** i obciążona na górnej krawędzi obciążeniem ciągłym **250 kN/m**. Pozostałe wymiary podane są na rysunku (*z uwagi na symetrię układu utworzymy schemat "połówkowy"*)

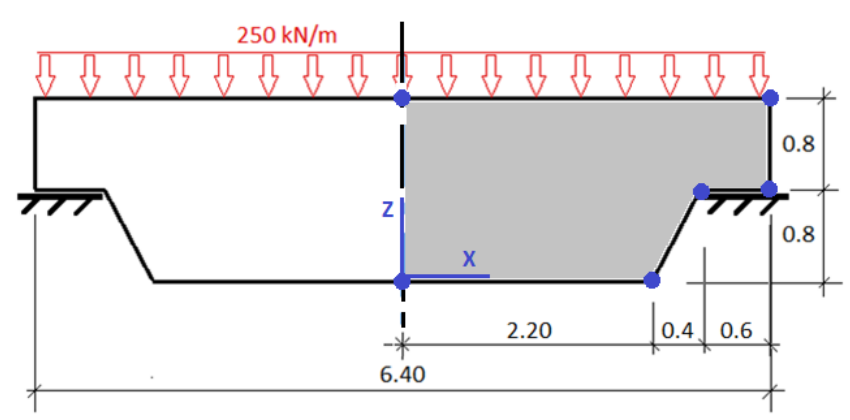

*Dla obliczenia tarczy potrzebne jest określenie (1) geometrii, (2) cech materiałowych, (3) sposobu podparcia oraz (4) obciążeń. Pokażemy kolejno te elementy na przykładzie programu Autodesk Robot Structural Analysis.*

# **Przygotowanie środowiska (preferencje programu)**

Po uruchomieniu programu wybieramy "Projektowanie konstrukcji w płaskim stanie naprężenia" (*jeżeli pokazana obok ikona nie jest widoczna naciskając "Nowy" otwieramy pełny zestaw dostępnych typów zadań i wybieramy tę ikonę*). Po pokazaniu się ekranu sprawdzamy w menu "Narzędzia/Preferencje" czy pokazują układ: "Eurocode – Polski – Polski". Jeżeli NIE – zmieniamy ustawienia, akceptujemy, potwierdzamy wyświetlane komunikaty i - jeżeli program nie dokonał restartu – zamykamy go i uruchamiamy jeszcze raz. Jeżeli TAK – zamykamy okno Preferencji i rozpoczynamy definicję zadania.

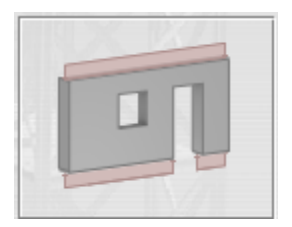

# **(1) (2) Geometria oraz cechy fizyczne (materiałowe)**

Geometrię zdefiniujemy zaklikując naroża obszaru Na pionowym pasku narzędzi wybieramy drugą od góry ikonę ("Polilinia-kontur") i wprowadzamy 6 kolejnych punktów narożnych wieloboku, będącego prawą połową belki. Można w otwartym dialogu nacisnąć przycisk "Geometria" co pokaże pole edycyjne do kontroli (lub do wpisywania współrzędnych). Klikamy myszką w punkt o współrzędnych (0, 0) i kółkiem myszy zwiększamy zoom aż wyświetli się zakres współrzędnych X od -1, do +4 [m]. Wprowadzamy kolejne punkty o współrzędnych (2.20, 0), (2.60, 0.8), (3.20, 0.8), (3.20, 1.6), (0, 1.6), (0,0).

UWAGA: *Separatorem dziesiętnym w Robocie jest przecinek, a separatorem liczb – odstęp, lub średnik. Wprowadzone wierzchołki można korygować - "przesuwać" myszką, albo zmieniać w dialogu ich współrzędne*.

Program wymaga przekształcenia konturu na obiekt obliczeniowy – "panel". Do tego potrzeba określić jego grubość i materiał. Wybieramy z prawego paska opcję "Grubość" i w otwartym dialogu klikamy w "Definicję nowej grubości" (pierwsza ikona). (*w trakcie modelowania sięgać będziemy do kolejnych ikon przechodząc "od góry do dołu"*)

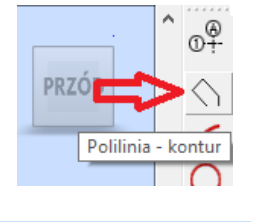

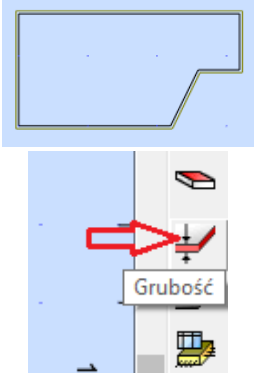

W dialogu definicyjnym grubości wybieramy jako materiał "**C30/37**" i wprowadzamy grubość 60 cm. Możemy też zmienić nazwę w miejsce proponowanej (GR 60) na dowolny tekst. Klawiszem DODAJ zamykamy dialog, a klawiszem ZAMKNIJ – poprzedni. Otwieramy teraz dialog definicji panela (ikona powyżej ikony "Grubości"). Sprawdzamy czy w polu "Grubość" pojawia się wprowadzona przed chwilą nazwa "grubości" i klikamy myszką w dowolny punkt wnętrza zdefiniowanego konturu. To powoduje zmianę prezentacji konturu – szara linii obrysowa rysuje się teraz w jego wnętrzu. Tarcza została zdefiniowana.

Zamykamy dialog definicji "paneli".

## **(3) Podpory**

Pozostaje nam zdefiniowanie podpór. Zadamy je na wybranych odcinkach brzegu. Po otwarciu dialogu "Podpory" wybieramy pierwszą ikonę definicji nowej podpory, wprowadzając nazwę "UX", oraz zaznaczając zablokowanie przemieszczenia UX (przemieszczenie UZ pozostaje nizaklikane). Dodajemy tę podporę do zbioru podpór (potwierdzamy redefinicję – jeżeli taka podpora już istnieje). Podobnie definiujemy podporę blokującą przemieszczenie UZ (nazywając ją "UZ"). Zamykamy dialog i wskazujemy na pokazanym panelu podpór podporę "UX". Przesuwając kursor (teraz cały czarny, z symbolem wybranej podpory) nad lewy brzeg panelu klikamy w momencie jego podświetlenia. Na krawędzi dorysowuje się symbol podpory. Podobnie postępujemy z podporą "UZ" nadając ją poziomemu odcinkowi w prawej części obiektu. Zamykamy dialog "nadawania podpór".

## **(4) Obciążenia**

Obciążenia działają w obrębie "przypadków" (grupujących różne typy obciążeń działających równocześnie). Definicję zaczynamy od zdefiniowania 2 przypadków obciążeniowych (w pierwszym program automatycznie uwzględni ciężar własny konstrukcji, w drugim wprowadzimy zadane obciążenie). Klikamy w ikonę "Przypadki obciążeniowe" i w otwartym dialogu dwukrotnie naciskamy "DODAJ" (co tworzy przypadki 1:STA1 i 2: STA2). Zamykamy dialog. Upewniamy się, czy w kontrolce "przypadków" na górnej belce wyświetlony jest przypadek "2: STA2" (jak nie – to go wybieramy) i otwieramy dialog definicji obciążeń (pod ikoną przypadków). W nim wybieramy zakładkę "Powierzchnia" (definiować będziemy obciążenie działające na elementy powierzchniowe) i wskazujemy przedostatnią ikonę "Obciążenia liniowe na krawędziach". Podajemy parametry obciążenia - składowa X: "0", składowa "Z": "-250 kN/m". Zatwierdzamy przez DODAJ i przesuwamy myszkę (biała strzałka z symbolem obciążenia) nad górną krawędź tarczy. W chwili podświetlenia krawędzi klikamy lewym klawiszem co wyświetla czerwone obciążenie ciągłe na tej krawędzi (jeżeli pojawi się okno wyboru zaznaczamy element opisany "Kraw(...)" i zatwierdzamy OK). Zamykamy dialog. Tarcza została zdefiniowana – można zacząć obliczenia.

#### **Siatkowanie**

Program sam dokonuje podziału obszarów 2D na elementy skończone, wg przyjętych domyślnych parametrów. Aby zobaczyć wygląd siatki trzeba w menu "Analiza\Siatkowanie" wybrać komendę "Lokalna generacja siatki". Sterowanie siatkowaniem możliwe jest przez komendę "Opcje siatkowania..." w tym samym menu. Najprostszym sposobem jest zadanie rozmiaru elementu. Wpisuje 0,4 m i akceptujemy. Powtórna "Lokalna generacji siatki" pokazuje zmodyfikowaną siatkę elementową. Wybierzmy opcję "Lokalne usunięcie siatki".

Chcąc porównać wyniki w wybranym punkcie, przy różnych dyskretyzacjach możemy w obszarze panelu sami zdefiniować węzeł. Wtedy każda siatka utworzy w nim wierzchołek ES. Wprowadźmy węzeł (szósta ikona od góry w prawym pasku) nr 1, o współrzędnych (2; 1,2). Po kolejnej generacji siatki otrzymujemy obraz, jak na rysunku, obok.

## **Obliczenia (analiza)**

Obliczenia wywołujemy z menu (Analiza\Obliczenia...) albo z poziomego paska ikon – czerwony "kalkulator".

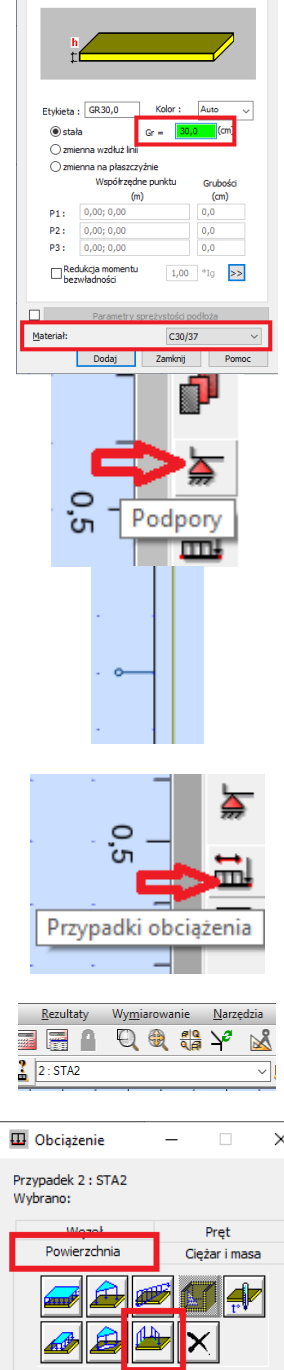

Nowa grubość rodne Ortotro

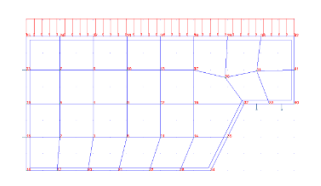

## **Postprocessing (prezentacja wyników)**

Program udostępnia wyniki w formie tekstowych tabel (3 i 4 grupa opcji "Rezultaty" – **Reakcje, Przemieszczenia, Wyniki dla płyt i powłok**), oraz w formie graficznych map i wykresów (2. grupa opcji "Rezultaty" – Wykresy na prętach, Mapy, Przecięcia paneli).

Przed wyświetleniem wyników zmienimy sposób prezentacji wybierając "Narzędzia\Preferencje zadania" i rozwijając w dialogu pierwszą pozycję "Jednostki i formaty". Jako jednostkę przemieszczeń liniowych wybieramy "mm" i zwiększamy liczbę cyfr po przecinku do 3, a dla "Kąta obrotu" zmieniamy format na wykładniczy "0,321e+01"

Zatwierdzamy zmiany klawiszem OK (sposób prezentacji można też zmieniać w trakcie prezentacji wyników).

#### **Reakcje** (kontrolnie)

Jest dobrą praktyką rozpoczynanie przeglądu wyników od wartości reakcji. Wybieramy "Rezultaty\Reakcje" i w otwartej tabeli sprawdzamy widoczną w ostatnich liniach wartość sumy sił dla Przypadku 2 (FX=0, FZ=-800 kN). Odpowiada to wielkości przyłożonego obciążenia (3,2\*250), oraz sumie reakcji – przechodzimy do dalszych wyników.

### **Przemieszczenia**

Aby zobaczyć deformację tarczy uruchamiamy opcję "Wykresy na prętach i zaznaczamy na zakładce "Deformacje" pierwszą pozycję – Deformacja (identyczny obraz, ale bez pierwotnej siatki uzyskuje się w "Mapach"). Klikamy w znak + przy "wielkości wykresów" tak długo, aż skala wykresu pokaże nam "1 (cm) = 0,2 mm". Zatwierdzamy i na ekranie możemy oszacować przemieszczenie węzła nr 1 jako [-d, -2,5d], gdzie d jest długością wyświetlanej w prawym, dolnym rogu "miary równej 5.0e-2mm" (0,05mm).

Dla dokładnej oceny wybieramy opcję "Rezultaty\Przemieszczenia" i w środku górnej linii ekranu zmieniamy w oknie wyboru prezentację wyników z obu przypadków (1 2) na drugi (2: STA2). Widzimy , że przemieszczenia węzła 1 wynoszą [ -0,06; -0,14 ]mm. Zmiana zakładki (w dole ekranu) z "Wartości" na "Ekstrema globalne" pokazuje maksymalne i minimalne wielkości przemieszczeń wraz z numerami węzłów w których występują.

W menu kontekstowego (prawy klawisz myszy) można zmodyfikować wyświetlaną zawartość wybierając "Kolumny..." i dodając kolumnę "U – przemieszczenia całkowite".

#### **Naprężenia**

Obraz stanu naprężeń wymaga zaznaczenia w opcji "Mapy", albo "Wyniki dla płyt i powłok" odpowiednich elementów dialogu "sterującego" (w tabeli potrzebne jest wybranie w menu kontekstowym opcji "Kolumny..."). Kierunek "osi lokalnej x" dla prezentowanych wielkości odpowiada domyślnie osi X układu lokalnego panela (można go wyświetlić klikając w małą ikonę w grupie ikon sterujących poniżej dolnej linii ekranu). Kliknięcie w przycisk "kierunku" pozwala powiązać go z kierunkami osi układu współrzędnych.

W dolnej części dialogu można wybrać sposób "wygładzania" (prezentacji wyników różniących się pomiędzy elementami) – pochodne przemieszczeń (a więc i naprężenia) nie spełniają warunku ciągłości na brzegach elementów. To "wygładzanie" przyjmowane jest w tabelach w sposób automatyczny przy wyborze typu wyników (zakładka Parametry w dialogu "Kolumny..."). Wartości węzłowe wyświetlane dla układu "panel/węzeł" będą pokazywały w tych samych węzłach ale różnych elementach wyniki różniące się. Prezentacja "panel/węzeł" przedstawia wyniki "uśrednione".

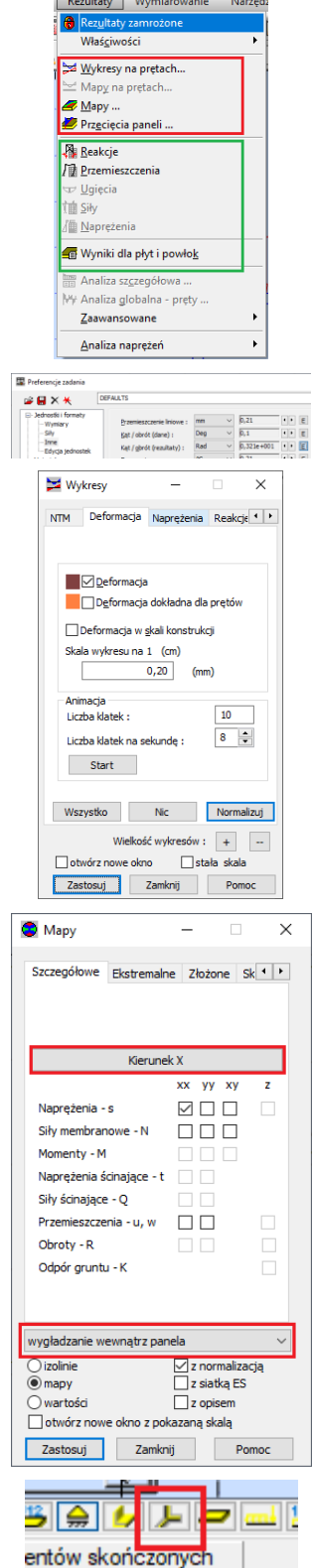

 $\sqrt{2}$